Create Draft Annual Review

**1**

#### **All users should review the following steps before performing an annual review in HCSIS**

- Navigate to the *Create Draft* screen by following the menu path: **Plan> Plan** *Admin> Create Draft*
- Search for the participant by Last Name or SSN. The screen will appear with the participant's name in the blue header at the top of the screen.
- **Enter the following information:** 
	- **Waiver/Program Type** (Select the waiver/program from thedropdown list)
	- **Proposed Start Date** (Enter 07/01/20XX)
	- **Proposed End Date** (Enter 06/30/20XX)
	- **Category of Plan Changes** (Select Annual Review)
- **Click [Create Draft]**
- Verify the draft plan was created by checking to see if an *Operation Successful* message appears at the top of the screen. If you do not receive an Operation Successful message, an error has occurred and the draft plan was not created. Read the error message at the top of the screen, address the error, and click [Create Draft] again.

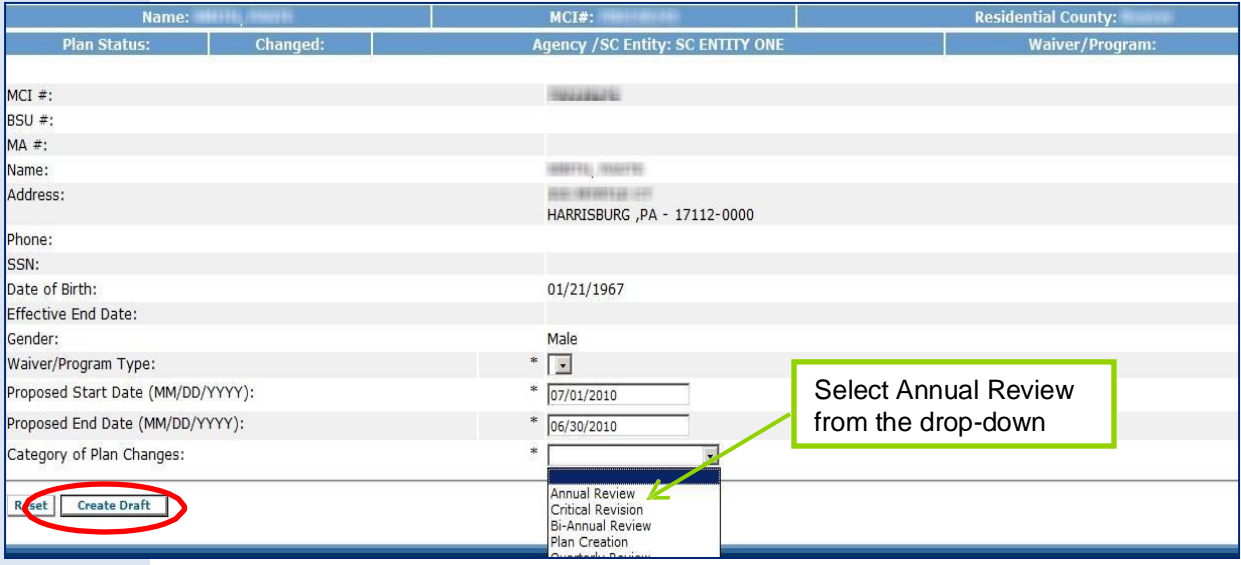

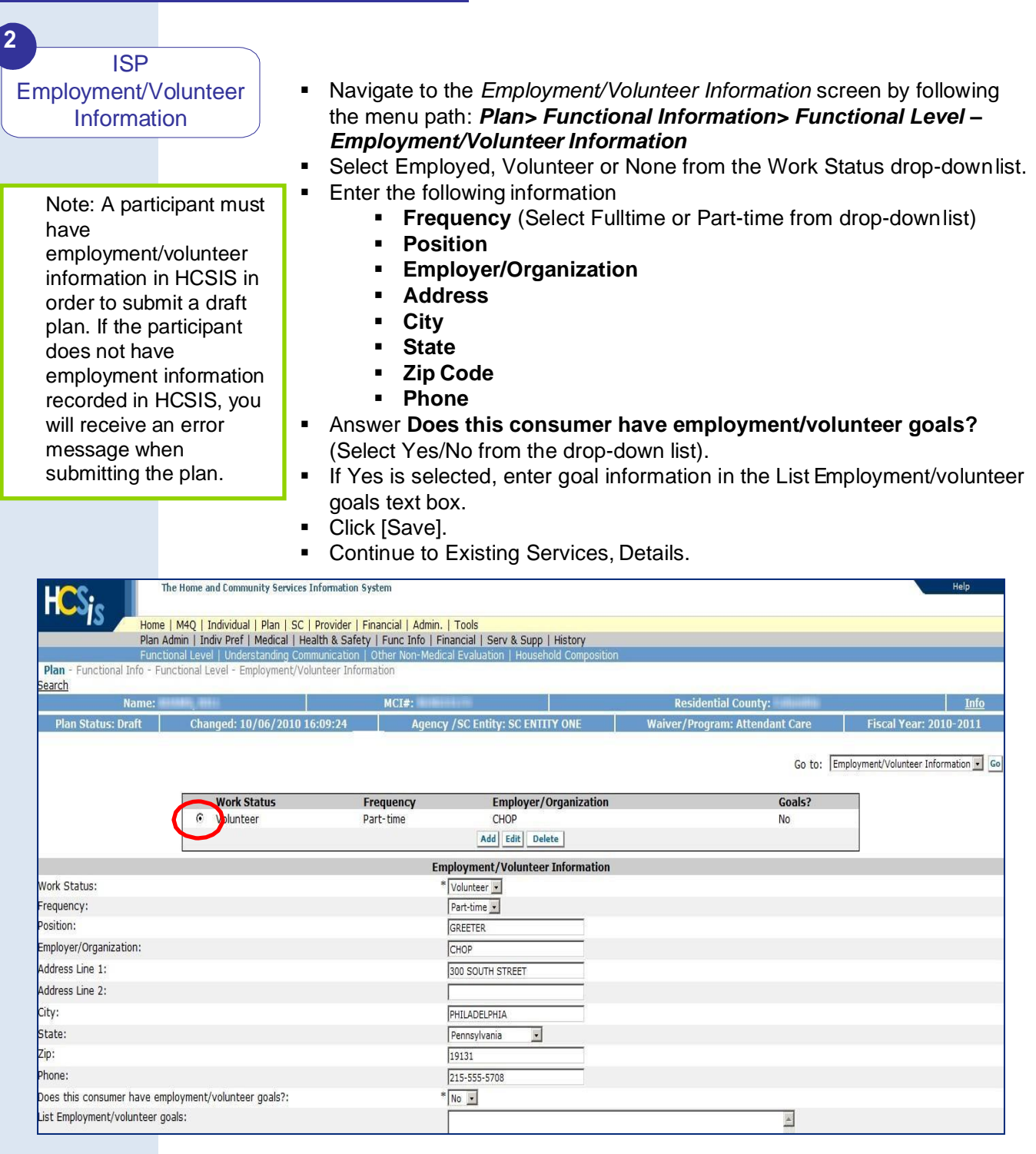

**3**

Existing Service ▪ Navigate to the *Service Details* screen by following the menu path: *Plan>*  **Details** *Serv & Supp> Serv Dtls* ■ Note: HCSIS copies all of the exact information, including services, from the existing approved ISP into the draft Annual Review. ▪ Click the Select circle (or radio button) for a service to edit from the table at the top of the screen. ■ Click [Edit] and the selected service's information will appear in the fields below the table. **EXEDEE** Highlight the appropriate outcome in the Related Outcome Phrase field. **Enter the following information:** ▪ **Total Annual Units** (Update the service dates and unitsas appropriate to reflect the entire fiscal year) ▪ Units of Service Coordination = 144 **•** Units of Service =  $52^*$  Total permanent hours\*4 ▪ **Expected Start Date** (Set this to 7/1/20XX) ▪ **Expected Stop Date** (Set this to 6/30/20XX) ■ Click [Save]. ■ Repeat these steps for each service on the plan. **Services And Supports** 07/01/2010 Plan Start Date: Plan End Date: 06/30/2011 Related Outcome Phrase: Service Name: Attendant Care (Agency)-Michael Dallas Service Procedure Code: S5125:00:00:00:00 County Where the Service is Provided: **OMAP/OSP STATE** 07/01/2010 Service Contract Start Date: Service Contract End Date: 06/30/2011 Service Unit Cost:  $$12,50/15$  min Provider MPI #: 300357222 **Provider Name:** REL SIX SEVEN OLTL PROV FIVE Service Location Id: 0001 **SU1 N 6TH ST** Provider Site: HARRISBURG, PA 17102-12 **Total Annual Units:**  $\sqrt[3]{10}$ **Utilized Units:**  $\mathbf 0$ Expected Start Date (MM/DD/YYYY):  $\frac{1}{2}$  07/01/2010 \* 06/30/2011 Expected Stop Date (MM/DD/YYYY): The service is an emergency substitute for the following service:  $\overline{\phantom{a}}$ Service Subtotal: \$125.00 Plan Budget Total: \$125.00 **Authorization Status:** Authorized **Authorization Date And Time:** 06/14/2010 07:33:10 PM **Authorization Comments:** Reset Save

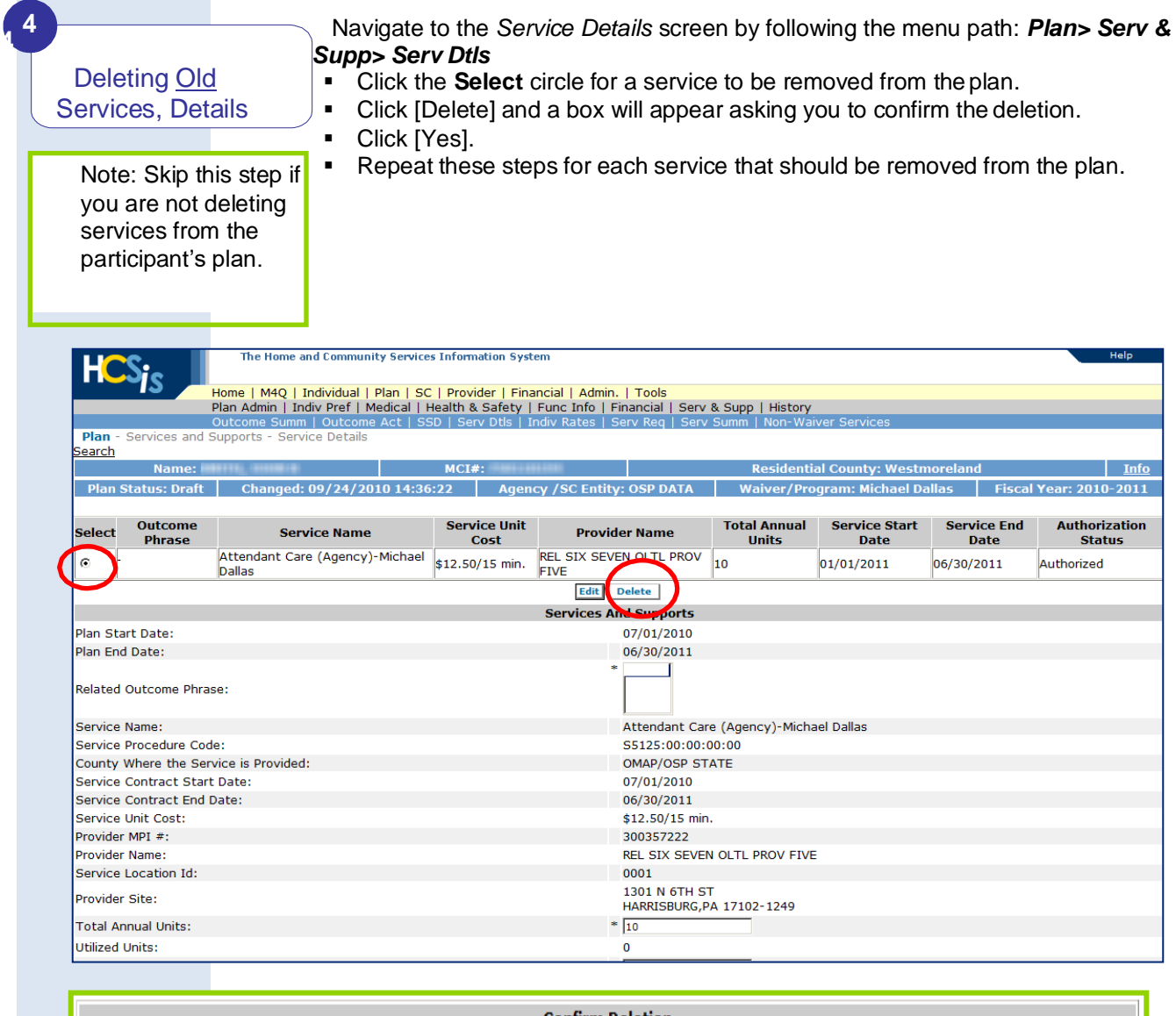

**Confirm Deletion** 

#### This action will delete this record. Do you wish to continue?

 $Yes$  No

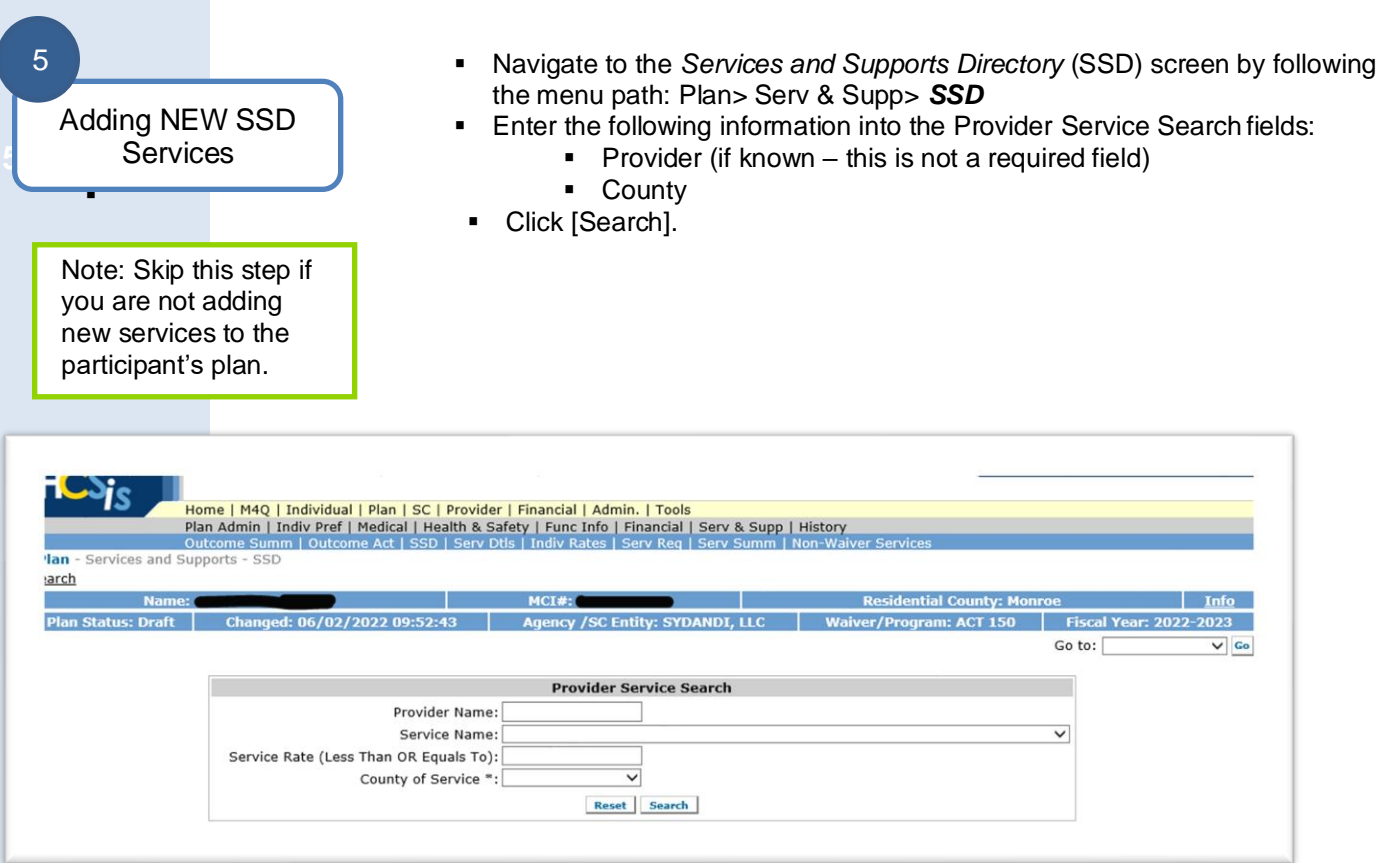

Note: When searching for services in the SSD screen, use the Go To box to view "All" results or narrow search criteria to show fewer services on the screen

- Select the services to add to the plan by clicking the checkbox to the left of the service name(s). Be sure to reference the Contract Start Date on the SSD to ensure you are selecting a service that fits within the plan dates.
- Click [Add to Selected].
- Repeat these steps for each provider.
- **EXECT** If vendor services will not be added to the participant's plan, click on [Serv Dtls] in the blue menu bar at the top of the screen to go to the *Service Details* screen

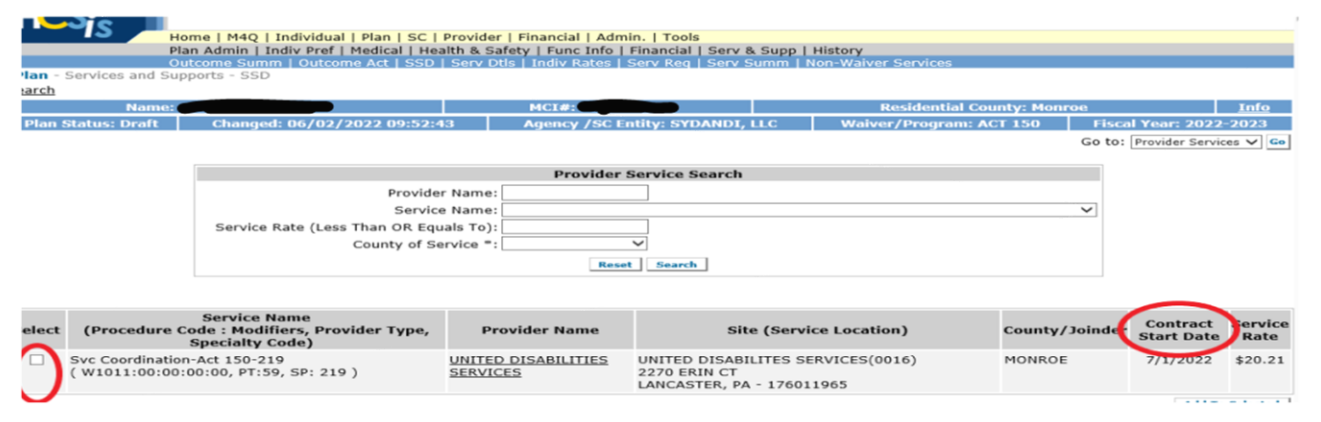

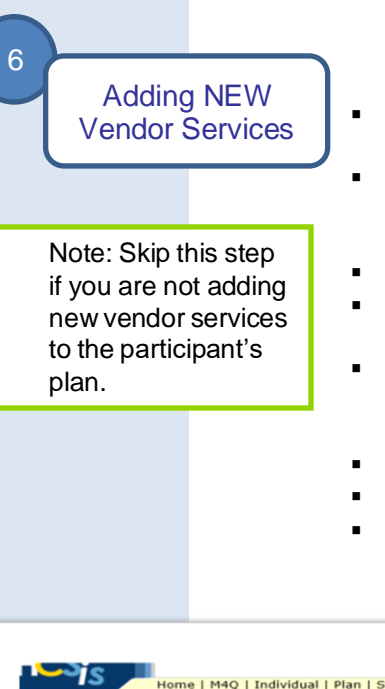

- Navigate to the *SSD* screen by following the menu path: **Plan> Serv &** *Supp> SSD*
- If you just finished adding provider services to the plan, use the "Go To" dropdown list located in the upper right corner of the HCSIS window to select Vendor Services.
- **•** Click [Go].
- **.** If you navigated away from the SSD screen or you are logging back into HCSIS, follow the menu path above and the SSD screen will display.
- **Enter the following information:** 
	- **Provider Name (This is a required field.)**
	- **County of Service (This is a required field.)**
- **•** Click [Search].
- Click on the vendor service that you would like to add.
- Note: See tip sheet 6.0 Vendor Services for additional information on Vendor Services.

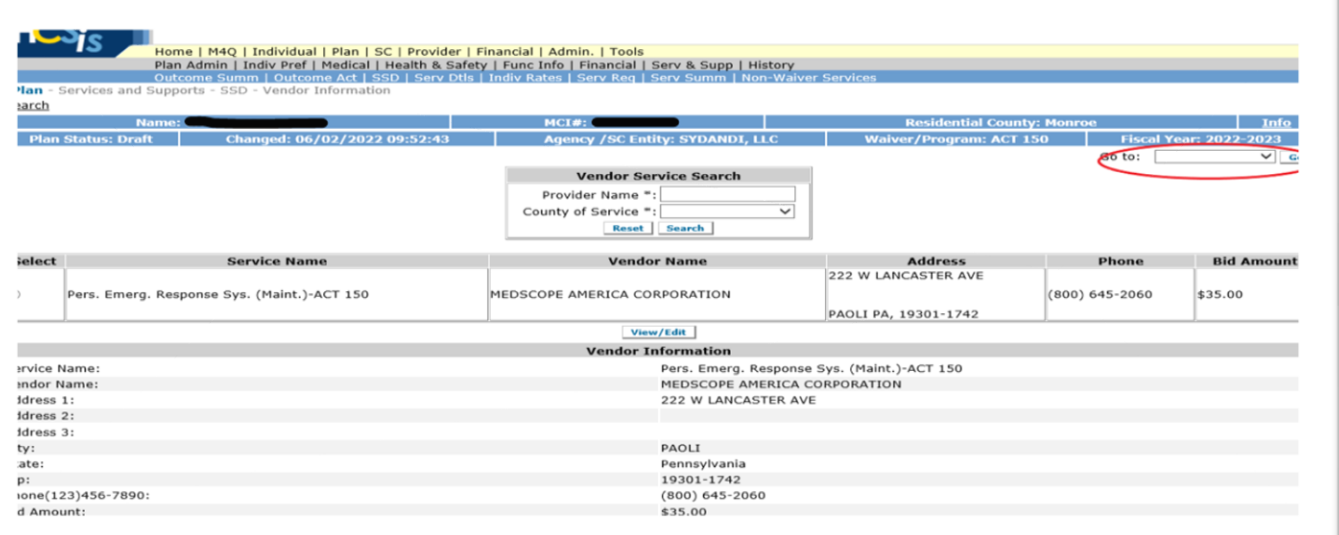

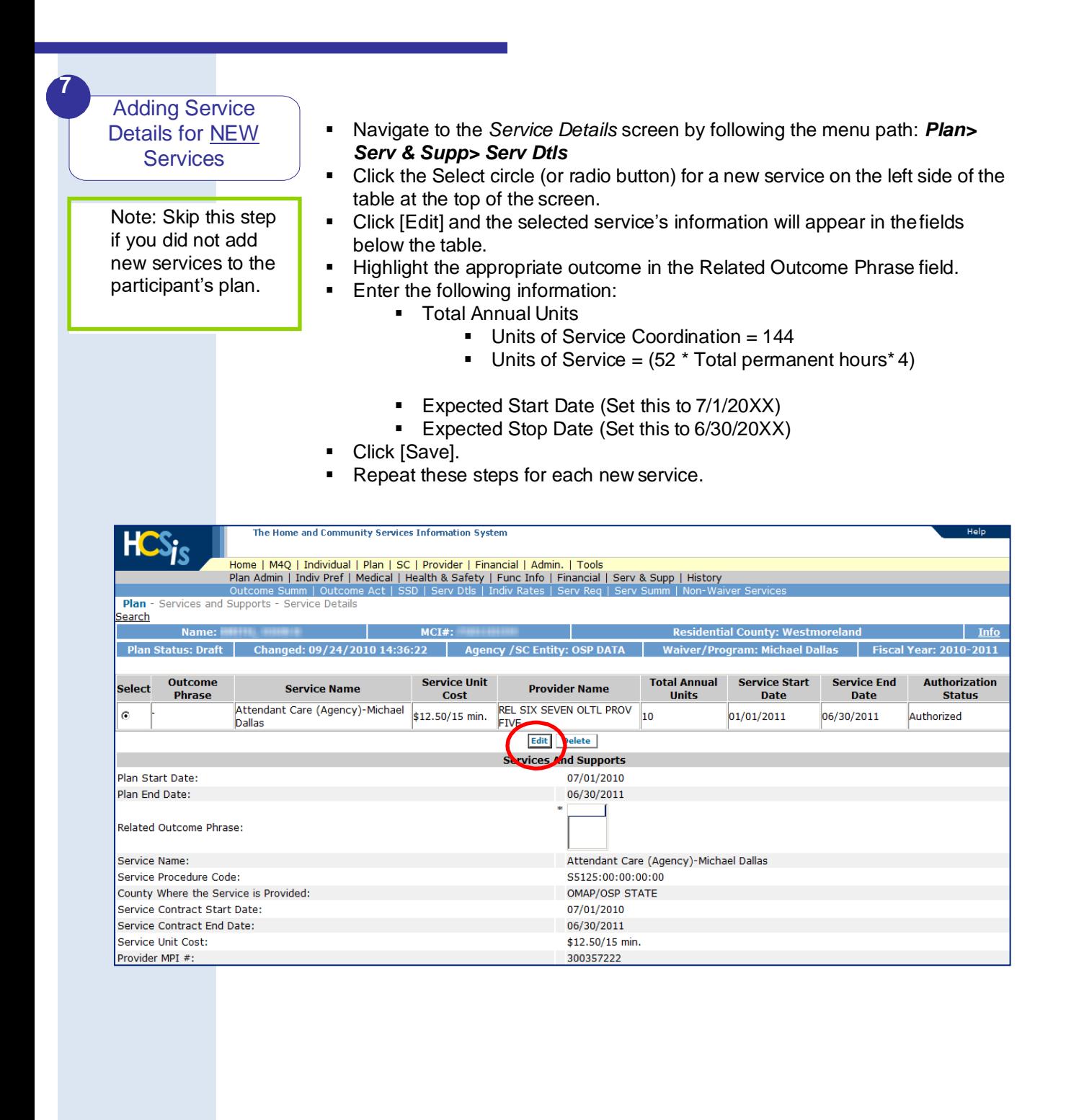

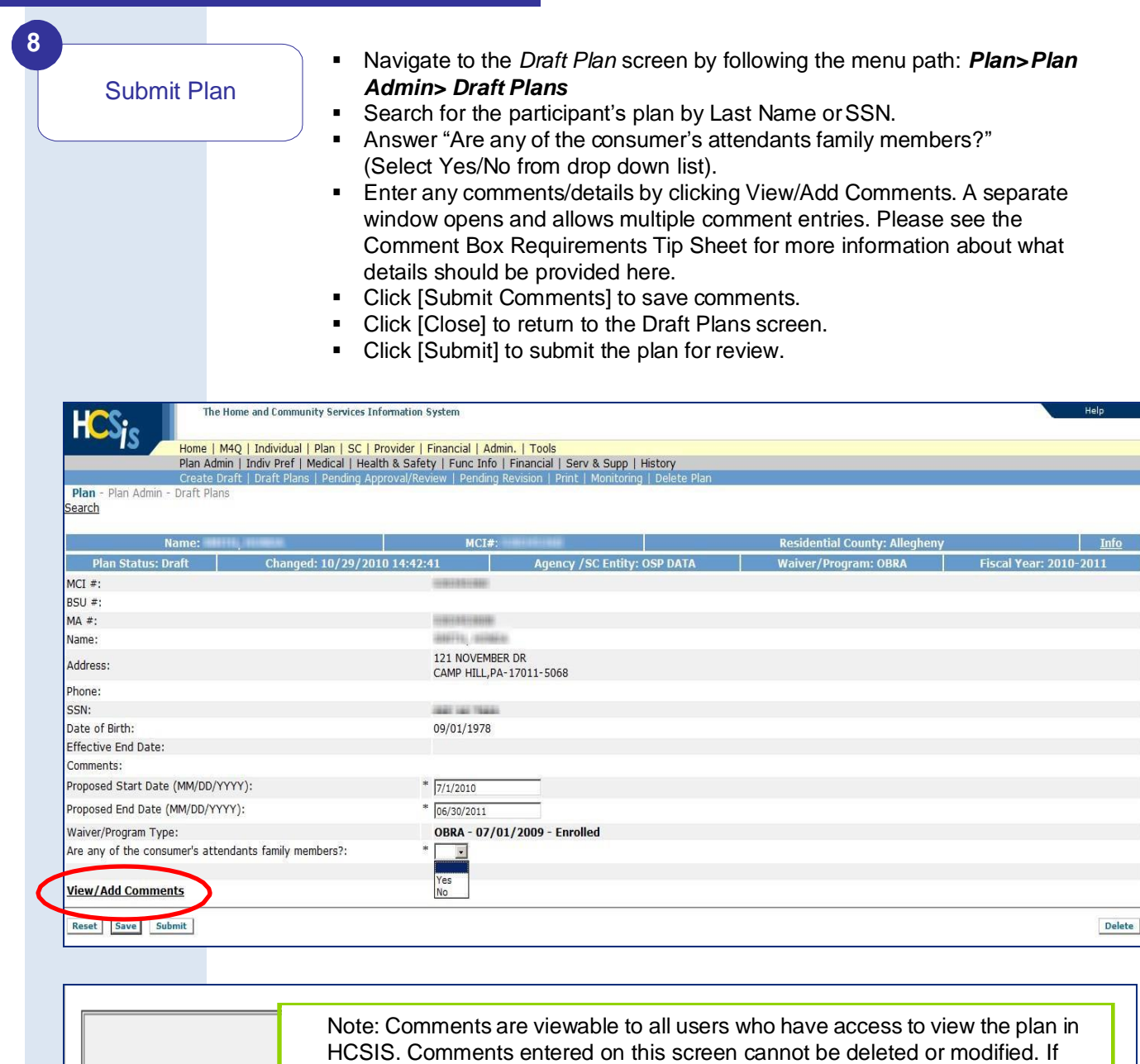

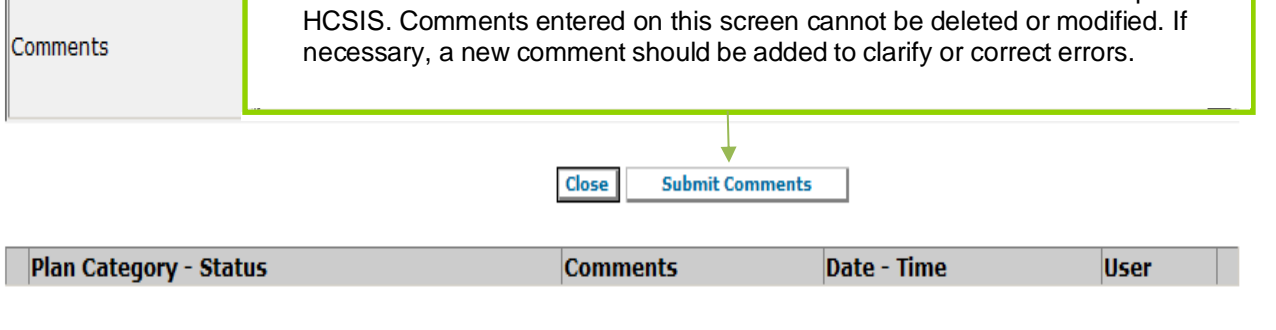

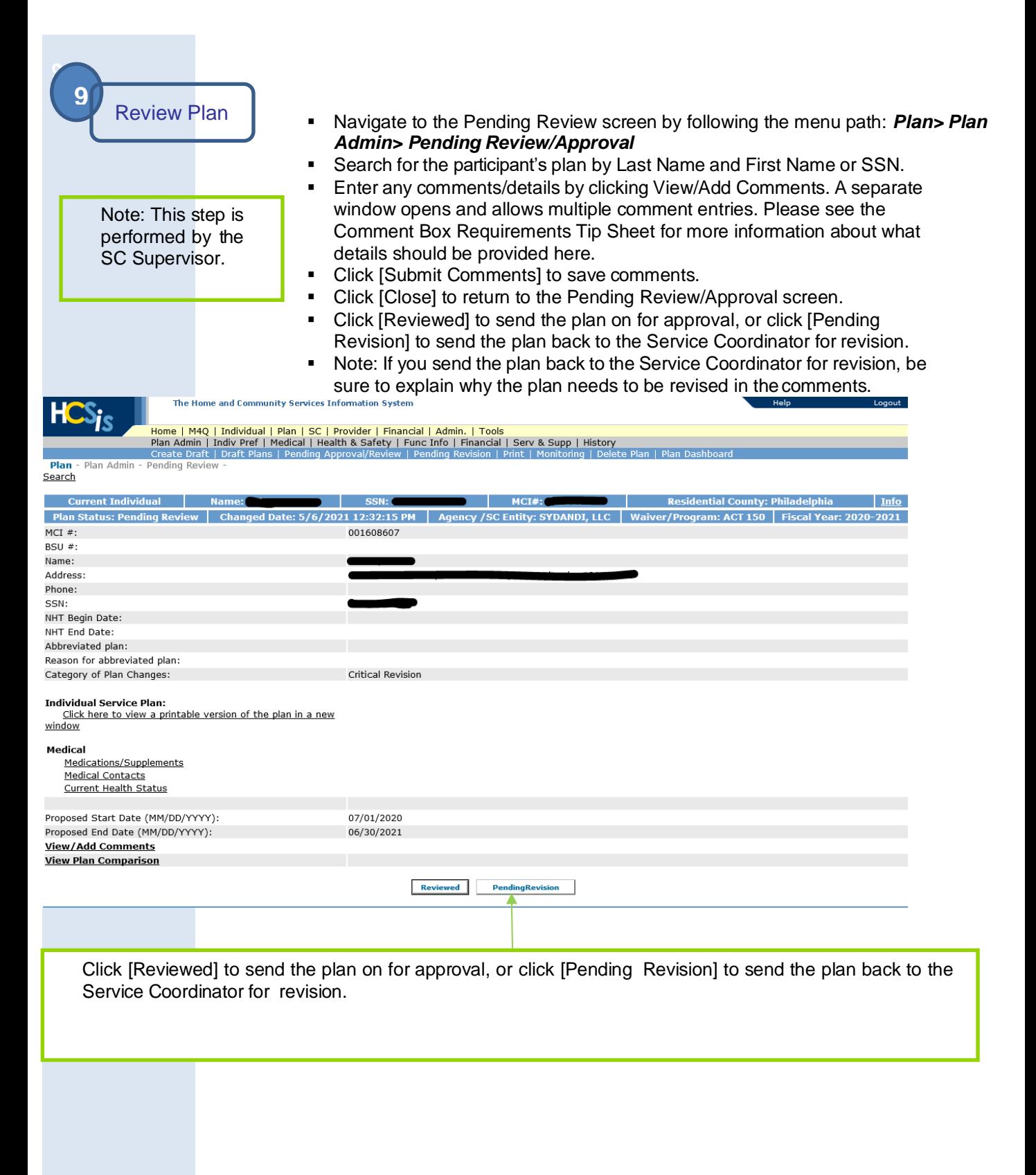

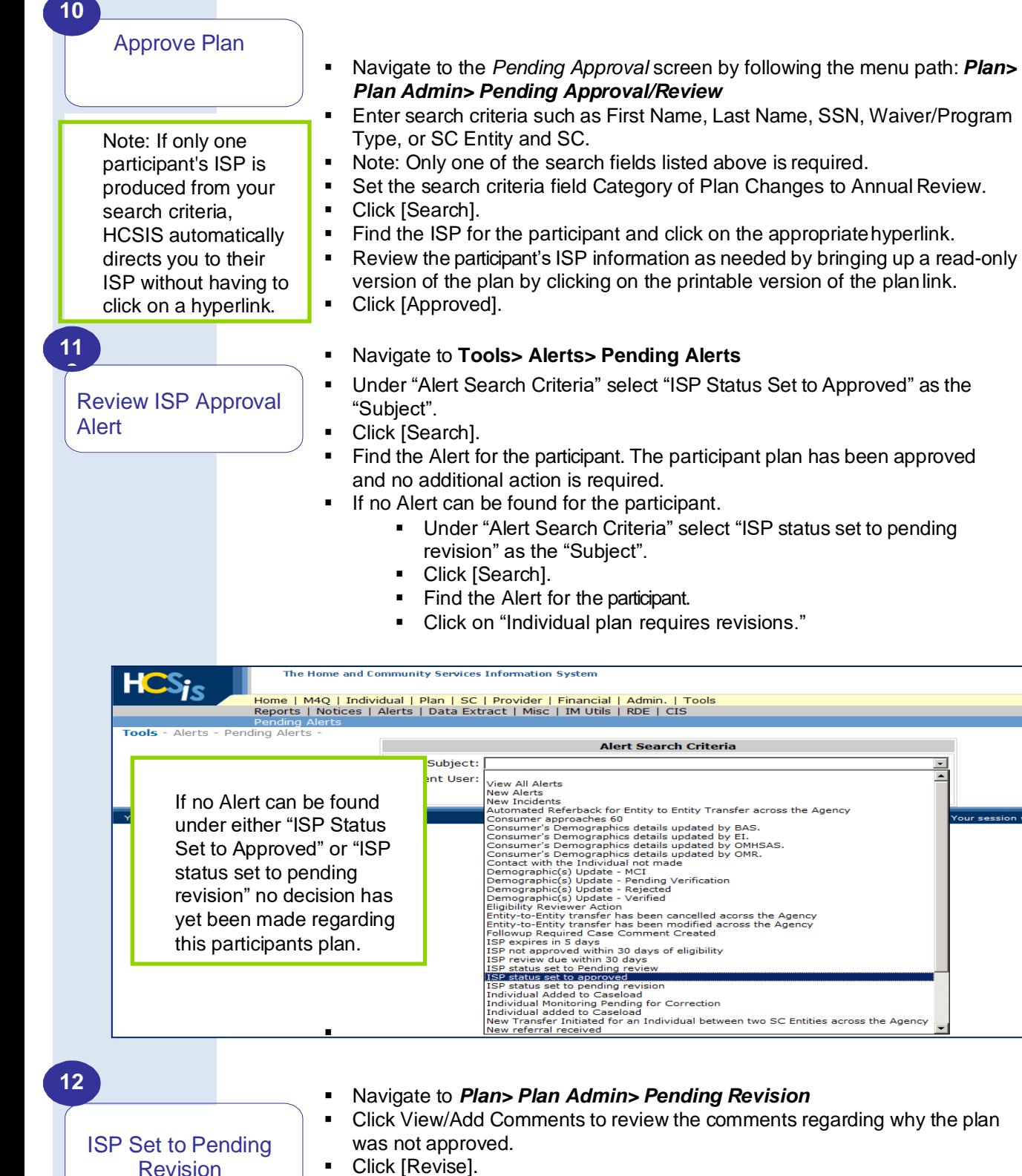

- 
- Make the needed changes to the plan and resubmit

 $\overline{\phantom{a}}$  $\blacktriangle$ 

10

**End of Tip Sheet**